# **UVAFinance**

# Edit or Change Internal Service Delivery **Ouick Reference Guide**

# Edit or Change Internal Service Delivery Overview

This Quick Reference Guide (QRG) is designed to walk an Internal Service Delivery Data Entry Specialist through the process of editing an Internal Service Delivery (ISD) in draft or changing an approved ISD in Workday. This procedure will show you how to make edits or changes to an ISD. If you need to completely remove the ISD, see the Cancel ISD Quick Reference Guide used to request cancellation of an ISD by the ISP Administrator.

# **NOTE**

You should only Change ISDs for the Internal Service Provider (ISP) associated to your area. You should NOT Change ISDs for other ISPs. Changing the ISD reverses the initial operational journal that was created to create a new one with the changes. It affects both sides of the ISD, and it can cause confusion when the ISP sees it in their Account Certification.

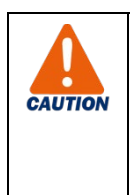

Do NOT use the Change ISD task if there is a Grant worktag on the ISD. If ISDs with a Grant have changes that need to be made, you will need to create an Accounting Journal to make the changes. If you try to Change an ISD with a Grant, the ISD will be moved into "draft" status, the original accounting will be backed out, and the only option will be to reenter the ISD.

# Table of Contents

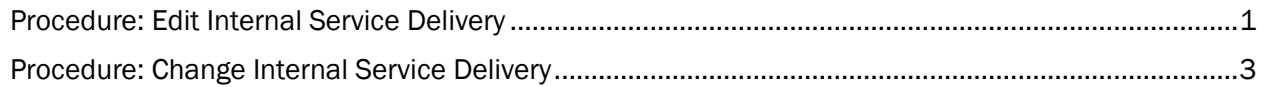

## <span id="page-0-0"></span>Procedure: Edit Internal Service Delivery

On the Workday Home screen:

- 1. Type Internal Service Delivery Information in the search field.
- 2. Select Internal Service Delivery Information from the Search Results.

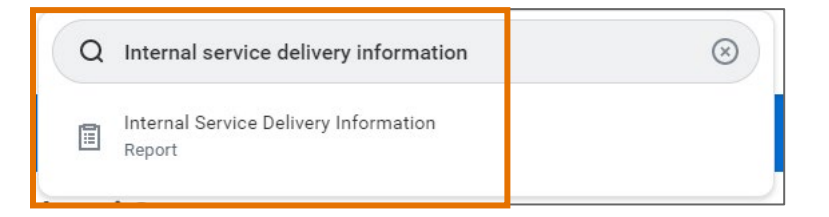

On the Internal Service Delivery Information screen:

- 3. Complete the following fields:
	- Company select the relevant company in the Company field.
	- Internal Service Delivery Status select Draft from the drop-down list in the Internal Service Delivery Status field.

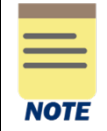

You can only edit an Internal Service Delivery in Draft status.

All other prompts on the Internal Service Delivery Information screen that are not mentioned above are optional but can help you narrow down your search.

4. Click OK to proceed.

On the second Internal Service Delivery Information screen:

5. Select the Related Actions button next to the Internal Service Delivery that you want to edit.

#### On the Related Actions menu:

6. Select Internal Service Delivery > Edit.

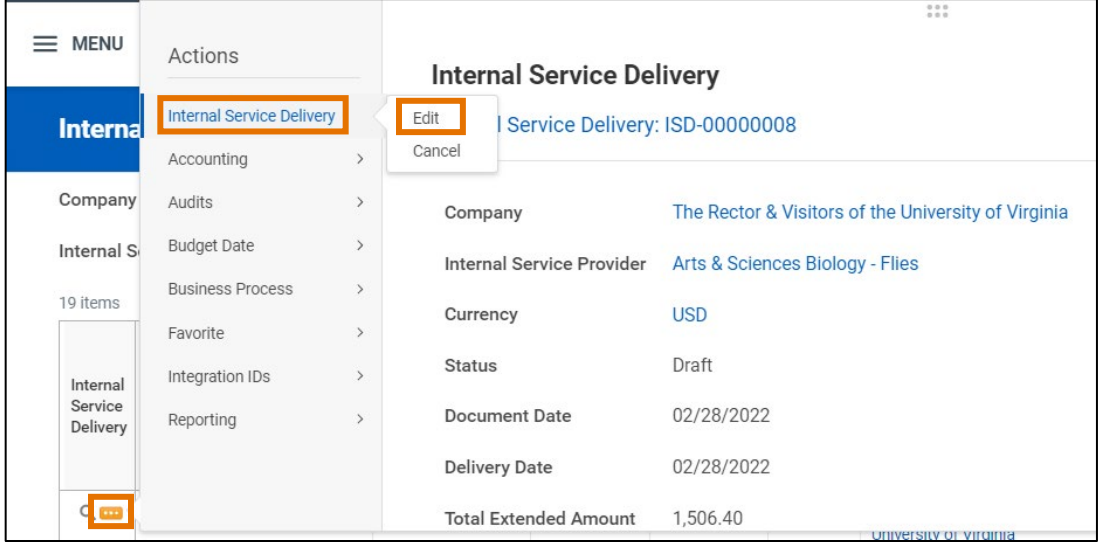

On the Change Internal Service Delivery screen:

- 7. Edit (if needed) the information under the Document Information section as required.
- 8. Edit (if needed) the information under the Revenue Information section as required.
- 9. Select the Apply header changes to all lines on Save or Submit checkbox to apply header changes to all lines.
- 10. Edit (if needed) the information under the Lines tab as required.
- 11. Click Submit to submit the ISD.

#### Edit or Change Internal Service Delivery – Quick Reference Guide

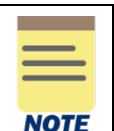

All fields under the **Attachments** tab are optional.

You have successfully completed this task. It will now be routed based on the workflow.

### <span id="page-2-0"></span>Procedure: Change Internal Service Delivery

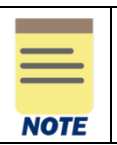

If the approved ISD includes a Grant, please use an Accounting Journal instead of the Change ISD process. If you attempt to submit your changed ISD that had a Grant, you will receive an error message.

#### On the Workday Home screen:

- 4. Type Internal Service Delivery Information in the search field.
- 5. Select Internal Service Delivery Information from the Search Results.

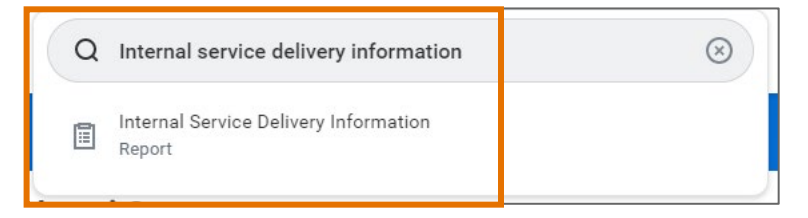

#### On the Internal Service Delivery Information screen:

- 6. Complete the following fields:
	- Company select the relevant company in the Company field.
	- Internal Service Delivery Status select Approved from the drop-down list in the Internal Service Delivery Status field.

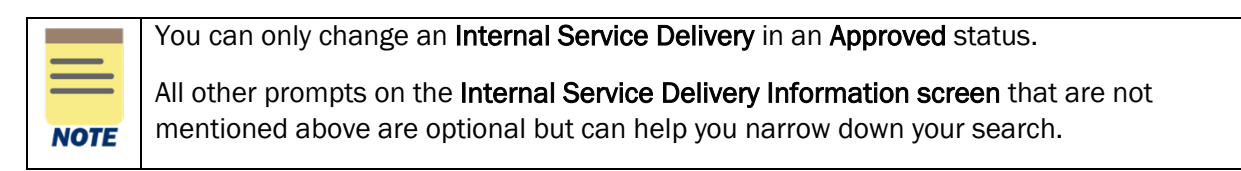

7. Click OK to proceed.

#### On the second Internal Service Delivery Information screen:

8. Select the Related Actions button against magnifying glass of the Internal Service Delivery that you want to change.

On the Related Actions menu:

9. Select Internal Service Delivery > Change.

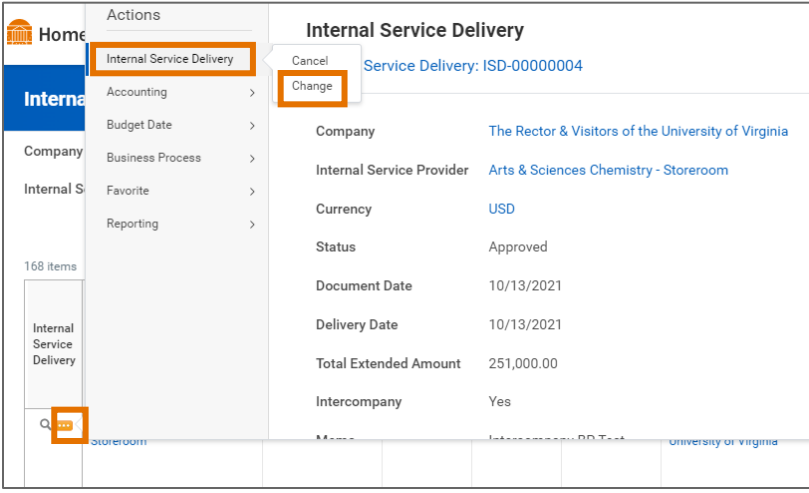

On the Change Internal Service Delivery screen:

- 12. Change (if needed) the information under the Document Information section as required.
- 13. Change (if needed) the information under the Revenue Information section as required.
- 14. Select the Apply header changes to all lines on Save or Submit checkbox to apply header changes to all lines.
- 15. Change (if needed) the information under the Lines tab as required.
- 16. Click Submit to submit the change request.

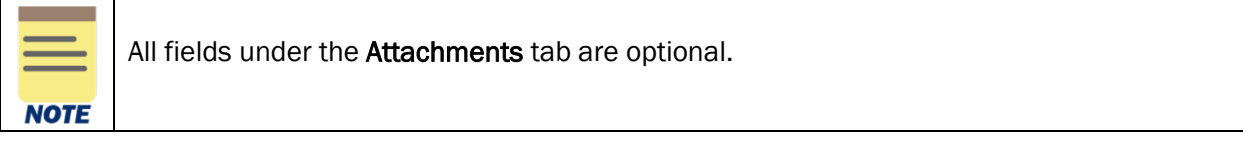

You have successfully completed this task. It will now be routed based on the workflow.